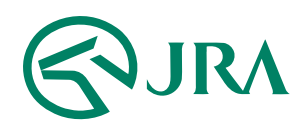

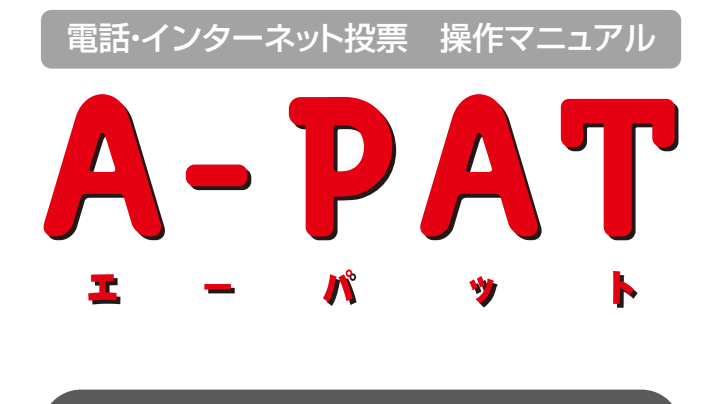

# パソコンで購入

- 操作マニュアル -

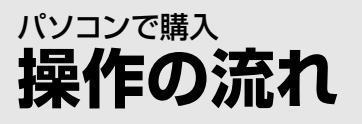

# STEP 1 INET-IDを入力し「ログイン」

INET-IDは、パソコン版インターネット投票をご利用の際に 加入者ご本人様を確認するための8桁の英数字からなるコードです。

※A-PAT会員の方には、手続き完了後にお届け予定の「利用開始案内」 にてお知らせします。

ご不明な場合は… INET-IDが

「加入者情報照会」よりご確認いただくか、 [PATサービスセンター](https://jra.jp/faq/pop04/8_5.html)までお問い合わせください。 電話・インターネット投票会員専用Webサービス [「Club JRA-Net」](https://www.clubjranet.jra.go.jp/clubjranet_pc/)にログインし、「各種情報照会」の

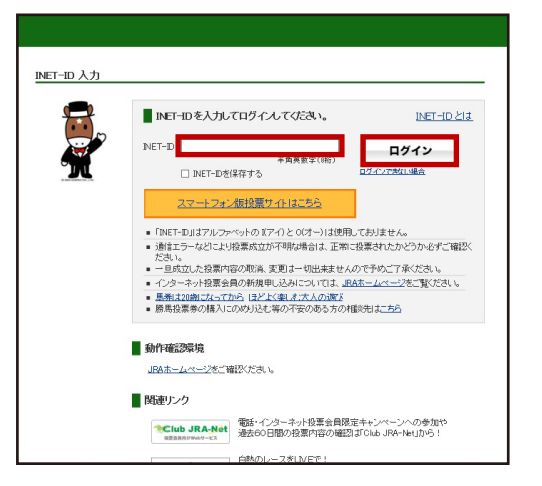

# sTEP 2 加入者番号、暗証番号、P-ARS番号を入力

「ネット投票メニューへ」をクリックします。 加入者番号、暗証番号、P-ARS番号を入力し、

.<br>場合は… P-ARS番号がご不明な 加入者番号、暗証番号、

会員専用Webサービス | <u>Club [JRA-Net](https://www.clubjranet.jra.go.jp/clubjranet_pc/)</u>」にロクインし、 | 各種 情報照会 |の|加入者情報照会 |より確認することもできます。 [PATサービスセンター](https://jra.jp/faq/pop04/8_5.html)までお問い合せください。 なお、P-ARS番号については、電話·インターネット投票

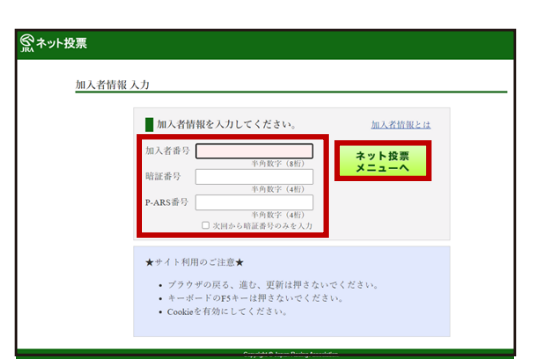

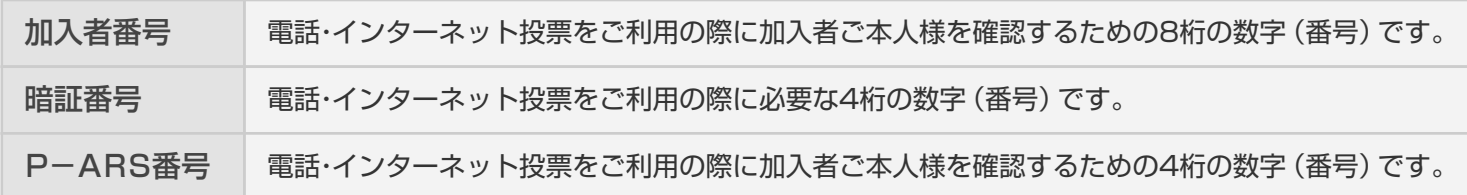

# step 3 ネット投票メニューへ

ネット投票メニューの各メニューから 勝馬投票券をご購入いただけます。

※画面はイメージであり、予告なく変更する場合があります。

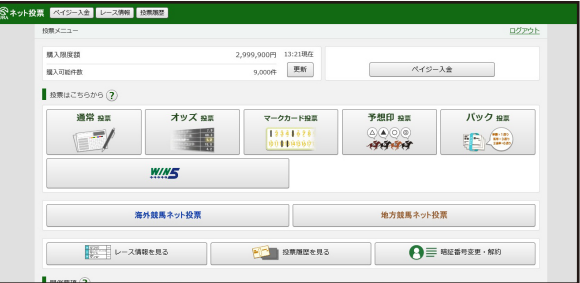

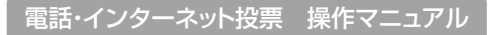

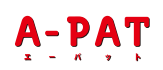

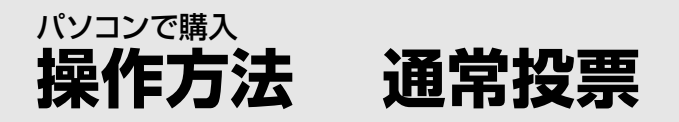

## $\begin{bmatrix} \text{STE} \end{bmatrix}$  「競馬場(曜日)」・「レース」を選択

通常投票を行いたい「競馬場(曜日)」・「レース」を クリックしてください。

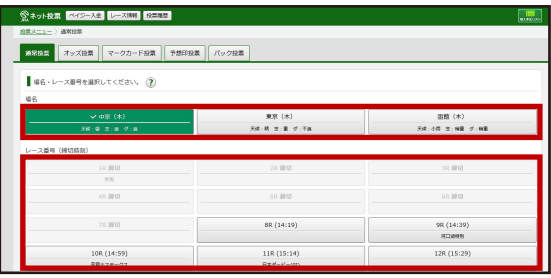

### $\overline{\text{STE}}$  2 投票内容を選択し、「金額」を入力

「式別」及び、「方式」「馬(枠)番」を選択後、金額を 入力してください。「セット」(または「展開セット」)することで、 1件(「展開セット」の場合複数件)の投票内容が画面右上の 「購入予定リスト」に反映されます。

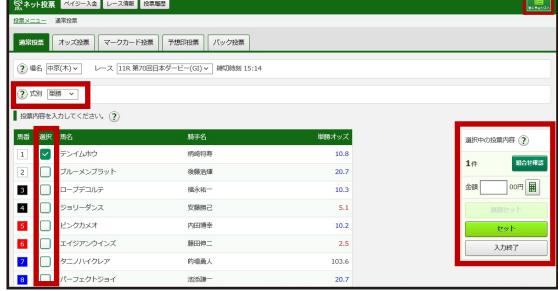

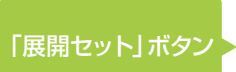

■「展開セット」ボタン ▶ 組合せ毎に金額を変更したい場合などに「展開セット」する ことで、「複数ベット=1件」を1ベットずつに展開します。

ながし(マルチ含む)・ボックス・フォーメーション投票で

# STEP 3 投[票内容を](http://www.jra.go.jp/faq/pop04/8_5.html)[確認し、購](http://www.a-pat.jra.go.jp/)入

画面右上の「購入予定リスト」をクリックし、投票内容を確認してください。必要に応じて金額を修正してください。

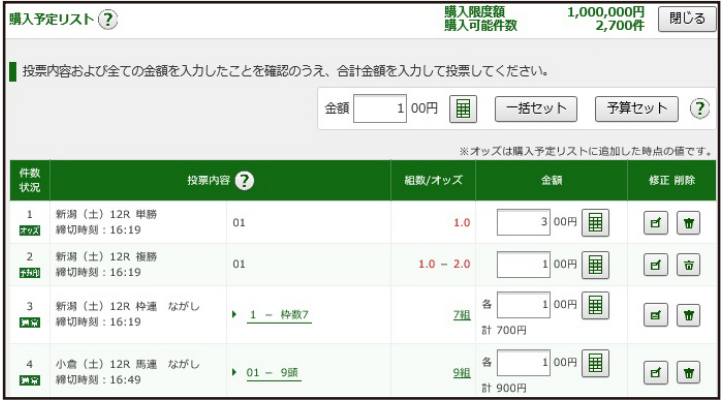

- ・ 表の金額欄へ直接入力
- ・「テンキー」で金額入力し、「セット」をクリックして入力
- ・ 最上部の「テンキー」で金額入力し、「一括セット」、または「予算セット」をクリックして入力

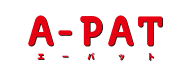

### パソコンで購入 **操作方法 通常投票**

#### 金額の入力方法は、以下の3つがあります。

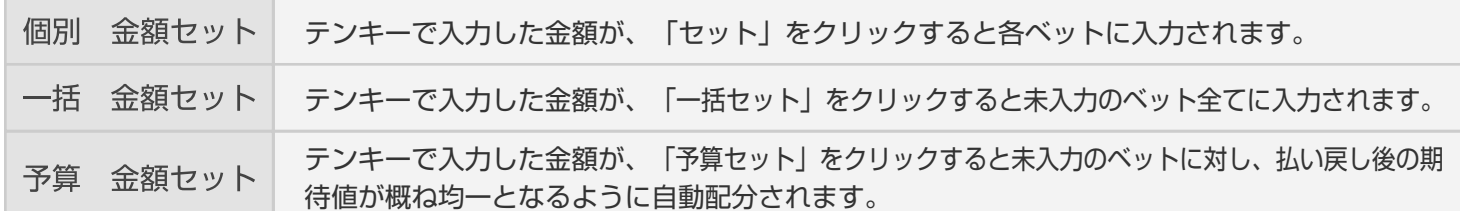

\* 入力した全ての金額をクリアするには、「金額をクリア」をクリックしてください。

ベットを削除する場合は、削除対象のベットの「削除」をクリックしてください。 \* また、全てのベットを削除するには「全て削除」をクリックしてください。

「購入する」をクリックしてください。 続けて購入する場合は、投票結果画面にて 「続けて購入する」をクリックしてください。 投票内容、金額をご確認の上、「合計金額」を入力し

注意事項

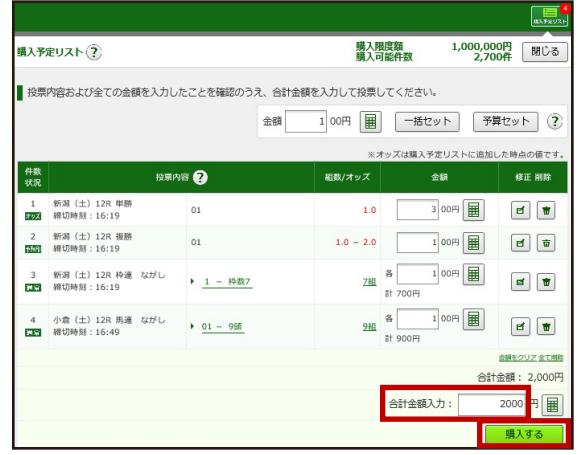

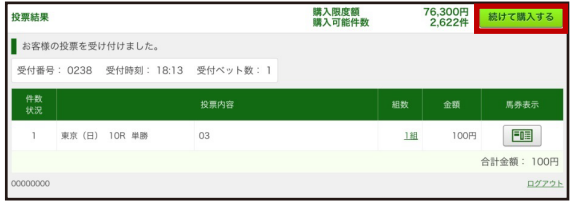

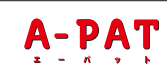

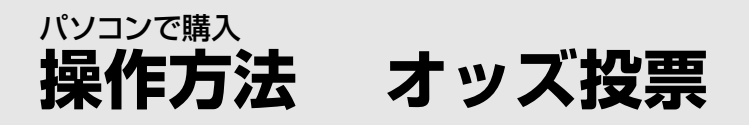

# $\boxed{\mathsf{S}_{\mathrm{SEP}}$ 】「競馬場(曜日)」・「レース」を選択

オッズ投票を行いたい「競馬場(曜日)」・「レース」を クリックしてください。

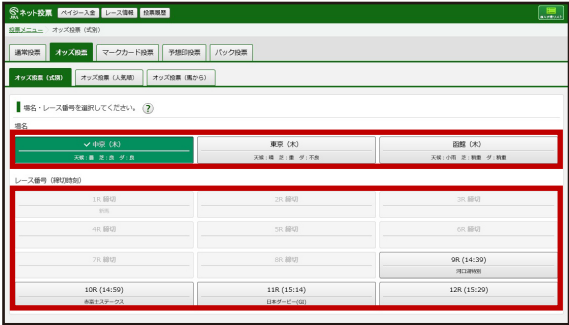

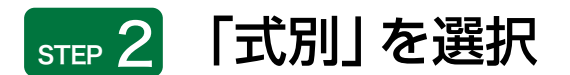

「式別」を選択してください。 なお、以下のタブから「人気順」・「馬から」も選択いただけます。

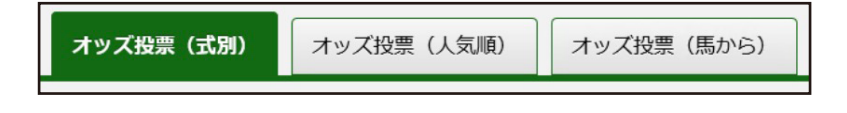

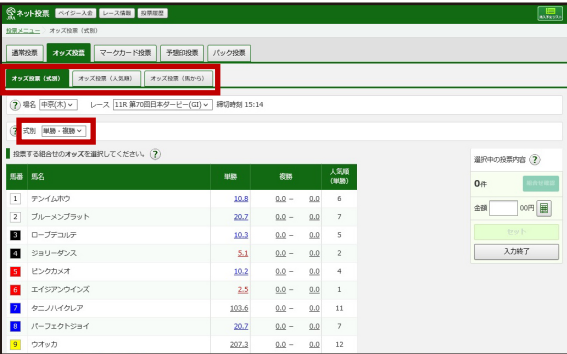

#### 式別を選択後のオッズ表示

- 「単・複、枠連、馬連、ワイド、馬単」を選択した場合、選択した式別で全ての組合せオッズを一覧表示します。 \*
- 「3連複、3連単」を選択した場合、軸馬を選択すると選択した式別で対応する組合せオッズを一覧表示します。 \*
- \*「人気順」を選択した場合、選択した式別の人気順オッズ「上位1-100件」「上位101-200件」「上位201-300件」 「下位100件」を一覧表示します。
- 「馬から」を選択した場合、馬番を3頭以上選択後に「オッズを表示」ボタンをクリックすると、式別「単勝・複勝、馬連、馬単、ワイド、 \*3連複、3連単」にて対応する組合せオッズを一覧表示します。

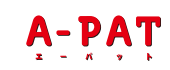

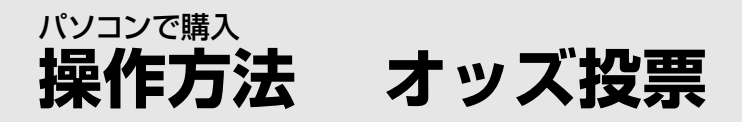

投票するベットのオッズをクリックしてください。

# moved  $\begin{picture}(20,20) \put(0,0){\line(1,0){150}} \put(15,0){\line(1,0){150}} \put(15,0){\line(1,0){150}} \put(15,0){\line(1,0){150}} \put(15,0){\line(1,0){150}} \put(15,0){\line(1,0){150}} \put(15,0){\line(1,0){150}} \put(15,0){\line(1,0){150}} \put(15,0){\line(1,0){150}} \put(15,0){\line(1,0){150}} \put(15,0){\line(1,0){150}} \$  $\lambda$ <sub>2</sub>

awa

 $27487$ 

 $\frac{1}{2}$ VARIE CANNO ASSOCIATE

【式別】選択画面 インス インス インス 【人気順】選択画面 インス インス 【馬から】選択画面

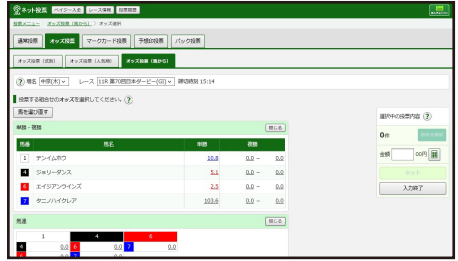

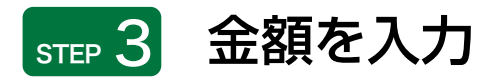

投票するベットのオッズを選択後に「セット」をクリックすると、画面右上の「購入予定リスト」に内容が 反映されます。「購入予定リスト」をクリックし、全てのベットに金額を入力してください。

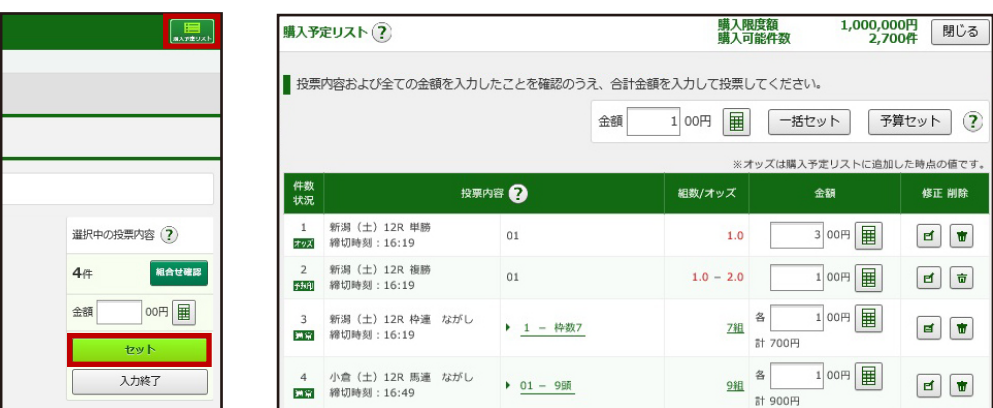

・ 表の金額欄へ直接入力

- ・「テンキー」で金額入力し、「セット」をクリックして入力
- ・ 最上部の「テンキー」で金額入力し、「一括セット」、または「予算セット」をクリックして入力

金額の入力方法は、以下の3つがあります。

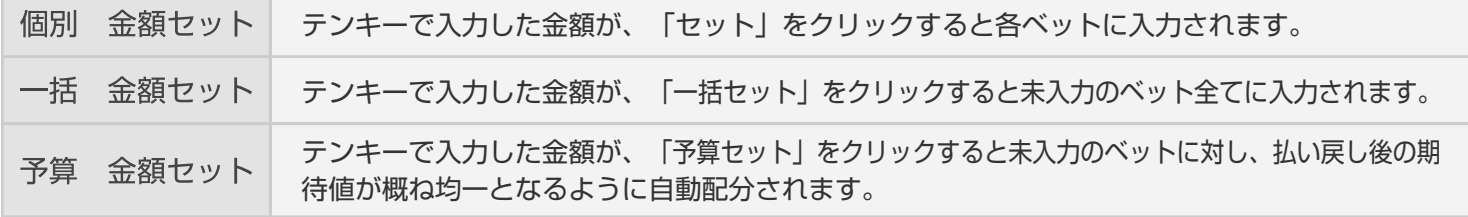

\* 入力した全ての金額をクリアするには、「金額をクリア」をクリックしてください。

ベットを削除する場合は、削除対象のベットの「削除」をクリックしてください。 \*

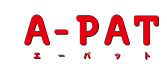

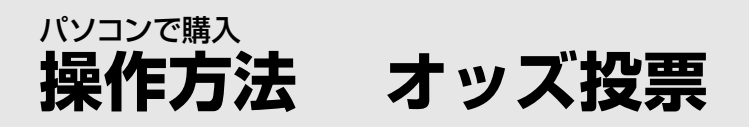

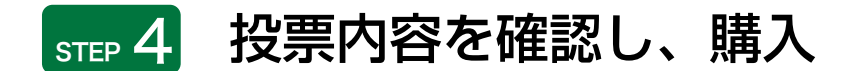

注意事項

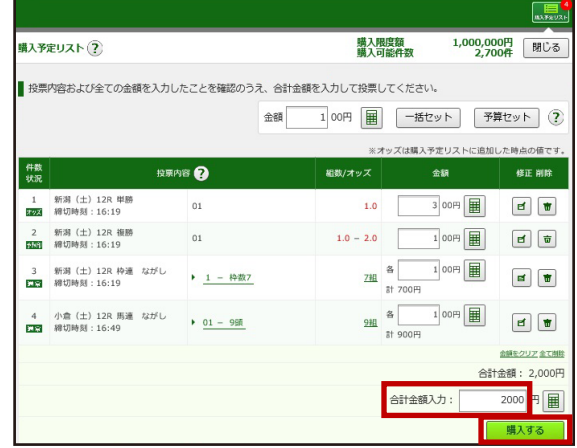

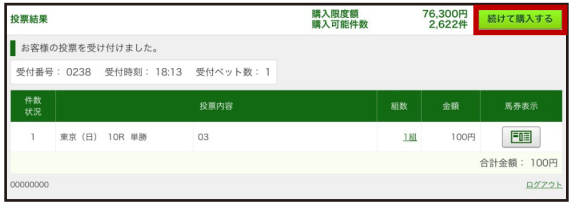

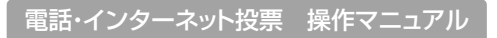

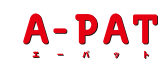

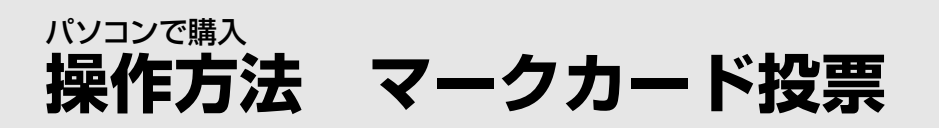

実際にマークカードを塗るようにご投票いただけます。

# STEP 1 「競馬場(曜日)」・「レース」・「マークカード」を選択

クリックし、マークカードの種類を選択してください。 「競馬場(曜日)」・「レース」・「マークカード」を

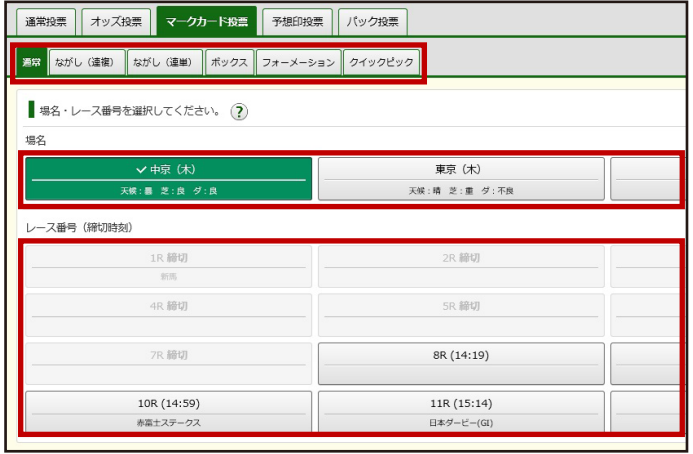

# STEP 2 「マークカード」の記入をする

実際にマークカードを塗るように、クリックして黒く塗りつぶしてください。

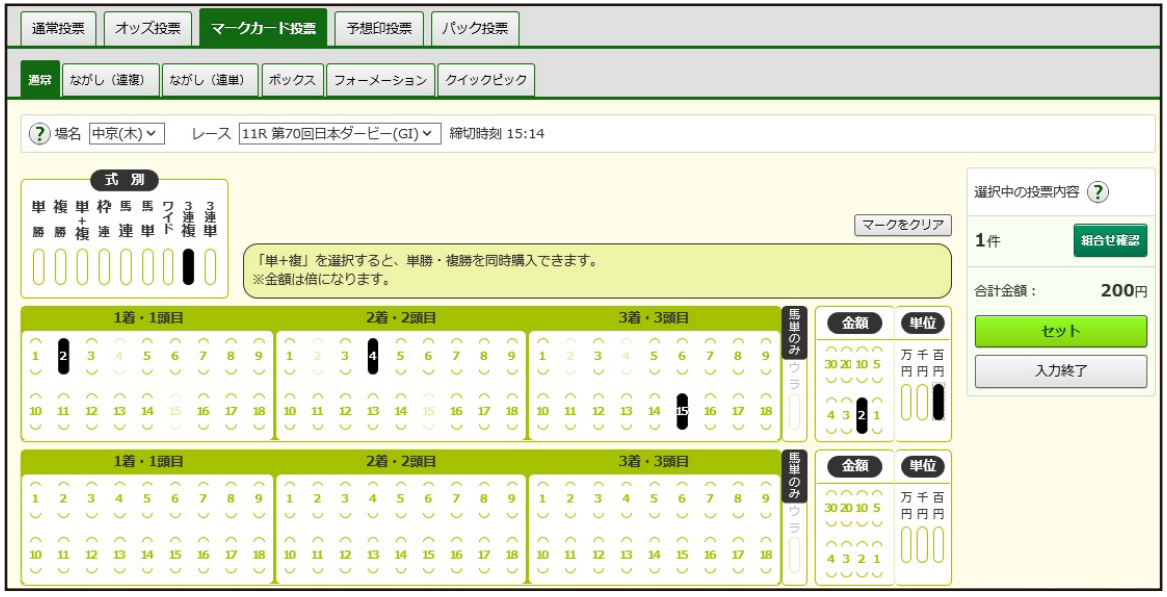

<https://jra.jp/kouza/beginner/mark/> \* マークカードについての説明はこちらをご覧ください。

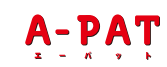

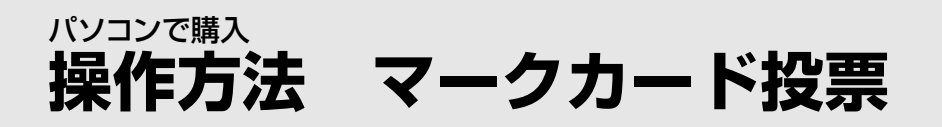

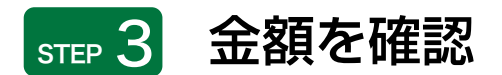

マークカードを記入後「セット」をクリックすると、画面右上の「購入予定リスト」に内容が反映されます。 「購入予定リスト」をクリックし、必要に応じて金額を修正してください。

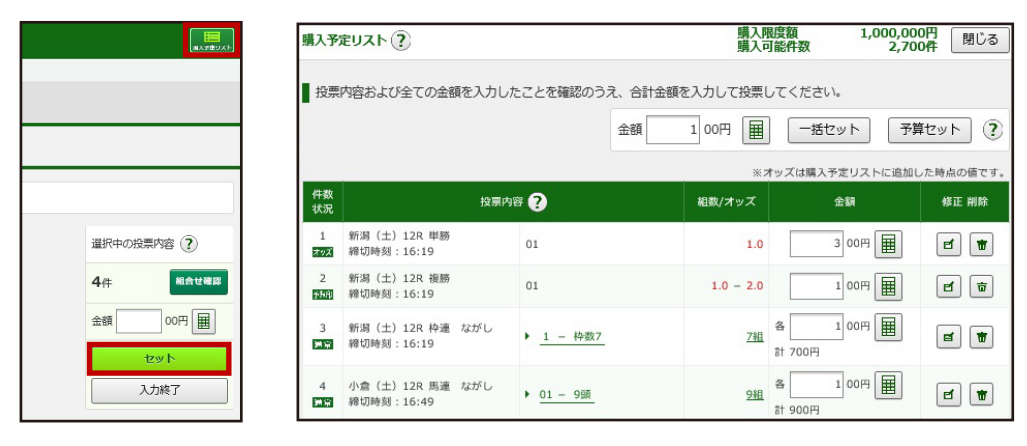

・ 表の金額欄へ直接入力

- ・「テンキー」で金額入力し、「セット」をクリックして入力
- ・ 最上部の「テンキー」で金額入力し、「一括セット」、または「予算セット」をクリックして入力

#### 金額の入力方法は、以下の3つがあります。

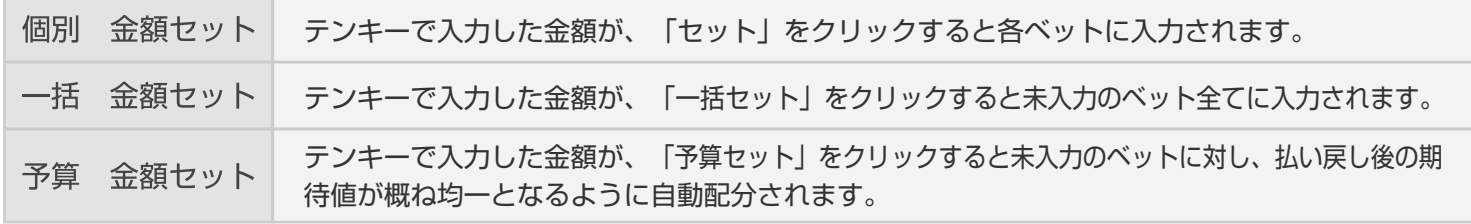

\* 入力した全ての金額をクリアするには、「金額をクリア」をクリックしてください。

\* ベットを削除する場合は、削除対象のベットの「削除」をクリックしてください。

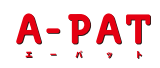

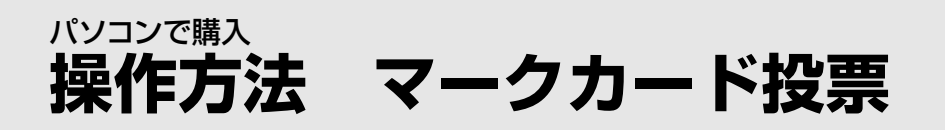

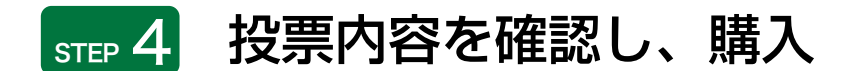

注意事項

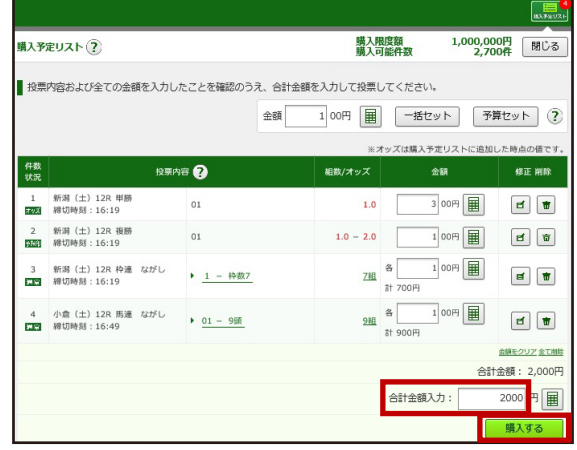

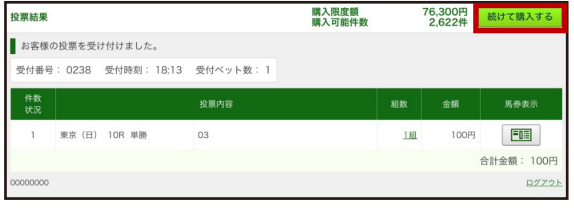

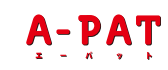

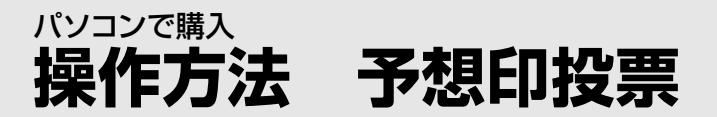

出馬表に予想印をつけ、着順を設定することにより、お好みの組合せでご投票いただけます。

# <sub>STEP</sub> 1 「競馬場(曜日)」・「レース」を選択

予想印投票を行いたい「競馬場(曜日)」・「レース」を クリックしてください。

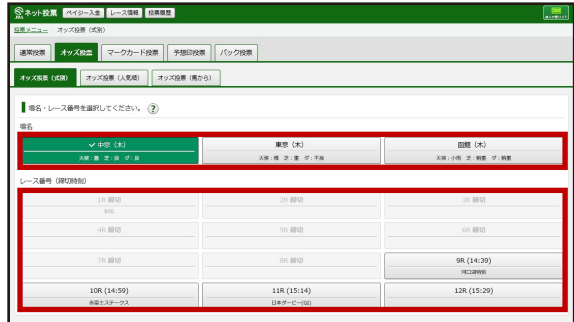

### $\overline{\text{Sup 2}}$  予想印・式別・組合せ・金額を選択

出馬表の「予想」欄に予想印(◎・○・▲・△)を 設定してください。

式別を選択し、各予想印に対してお好みの組合せとなるよ うに着順を設定してください。なお、設定した着順は

「チェックした内容を一覧へ保存」をクリックすると 保存することができます。

予想印・式別・組合せを設定した後、金額を入力してください。

「選択」欄をクリックし、投票する組合せを選択してください。 (はじめは全ての組合せが選択されています。)

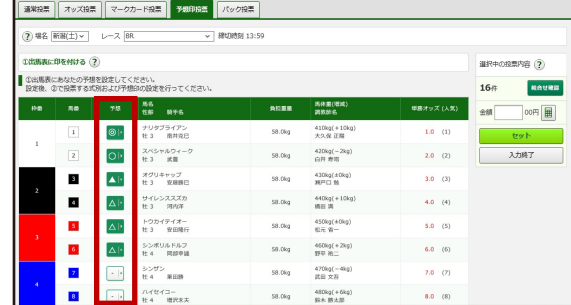

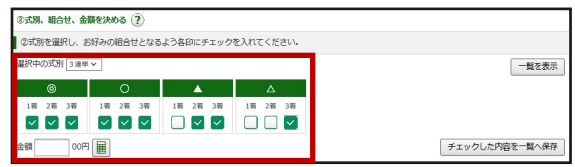

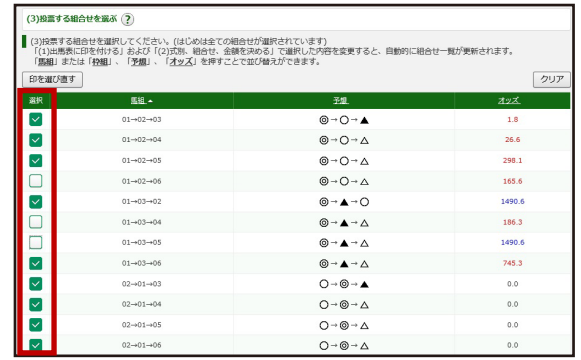

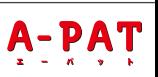

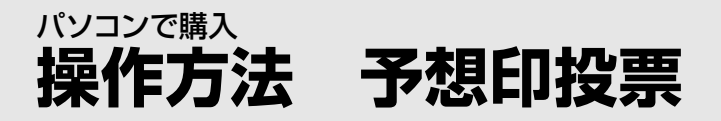

# STEP 3 金額を確認

投票する組合せを選択後に金額を確認し、「セット」をクリックすると、画面右上の「購入予定リスト」に 内容が反映されます。「購入予定リスト」をクリックし、必要に応じて金額を修正してください。

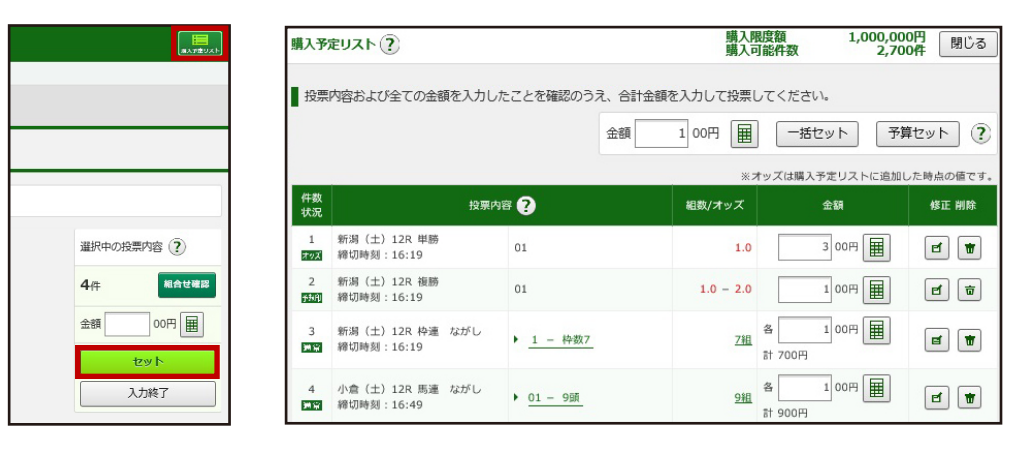

・ 表の金額欄へ直接入力

・「テンキー」で金額入力し、「セット」をクリックして入力

・ 最上部の「テンキー」で金額入力し、「一括セット」、または「予算セット」をクリックして入力

金額の入力方法は、以下の3つがあります。

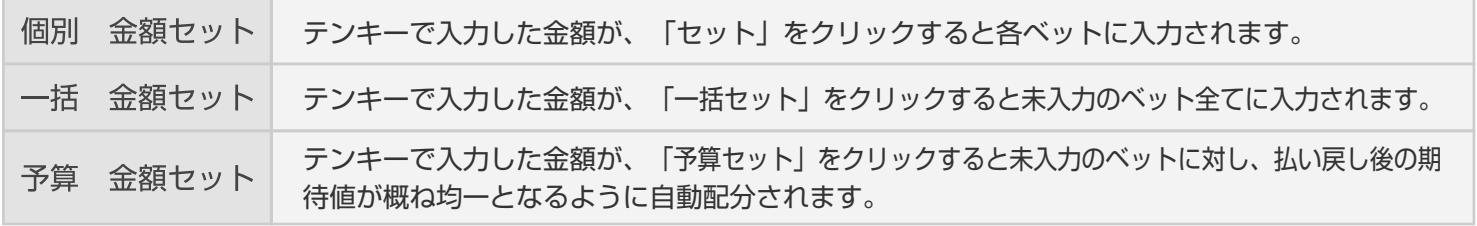

\* 入力した全ての金額をクリアするには、「金額をクリア」をクリックしてください。

\* ベットを削除する場合は、削除対象のベットの「削除」をクリックしてください。

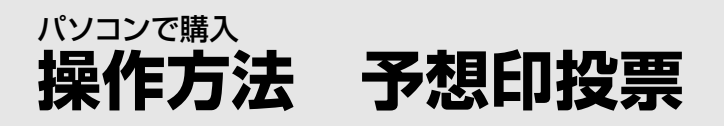

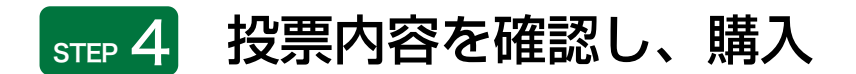

#### 注意事項

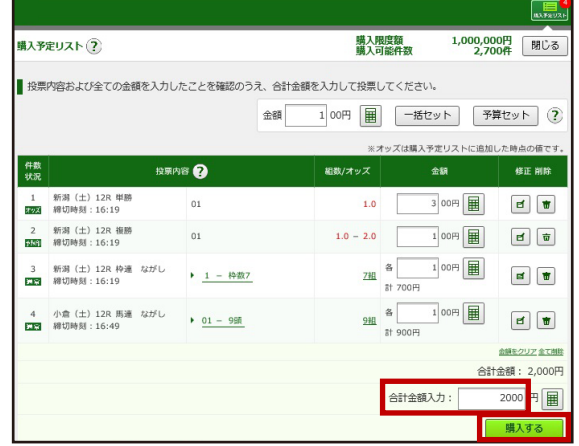

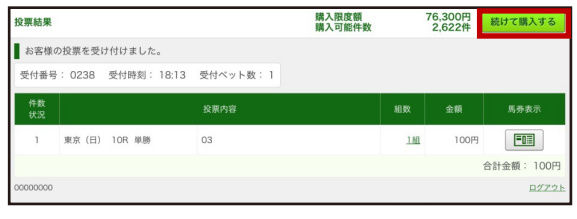

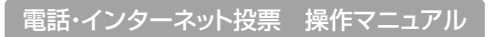

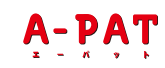

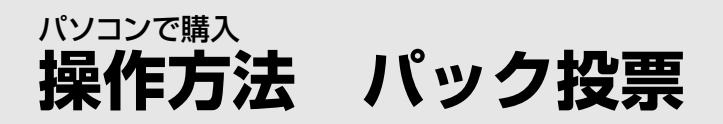

あらかじめ用意されたパック(複数の券種、決められた頭数)をまとめて購入できる投票方法です。

# $\overline{\phantom{a}}$ sπe 1 「競馬場 (曜日)」・「レース」・「パック」 を選択

ご希望のパックの「馬を選択」をクリックしてください。 「競馬場(曜日)」・「レース」を選択後、パック一覧が表示されますので、

\* 出走頭数により発売しないパックもあります。

\* パックによって1口あたりの投票金額が決まっています。

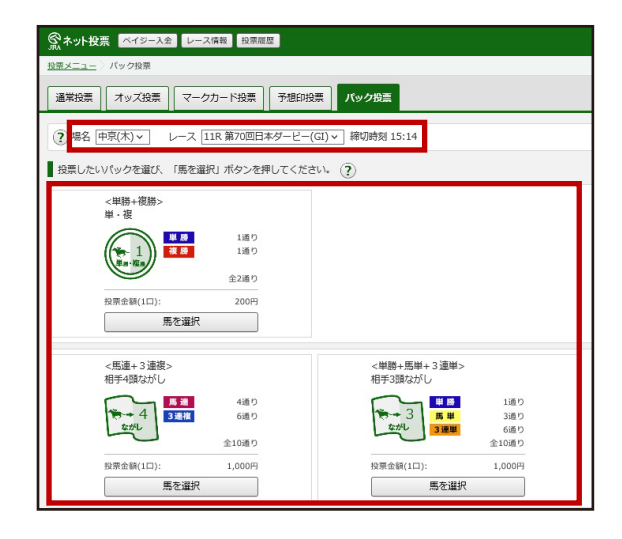

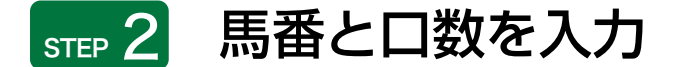

#### 投票する「馬番」をクリックし、投票口数を入力してください。

\* コンピュータが自動的に相手馬番を選択する「おまかせ選択」もあります。

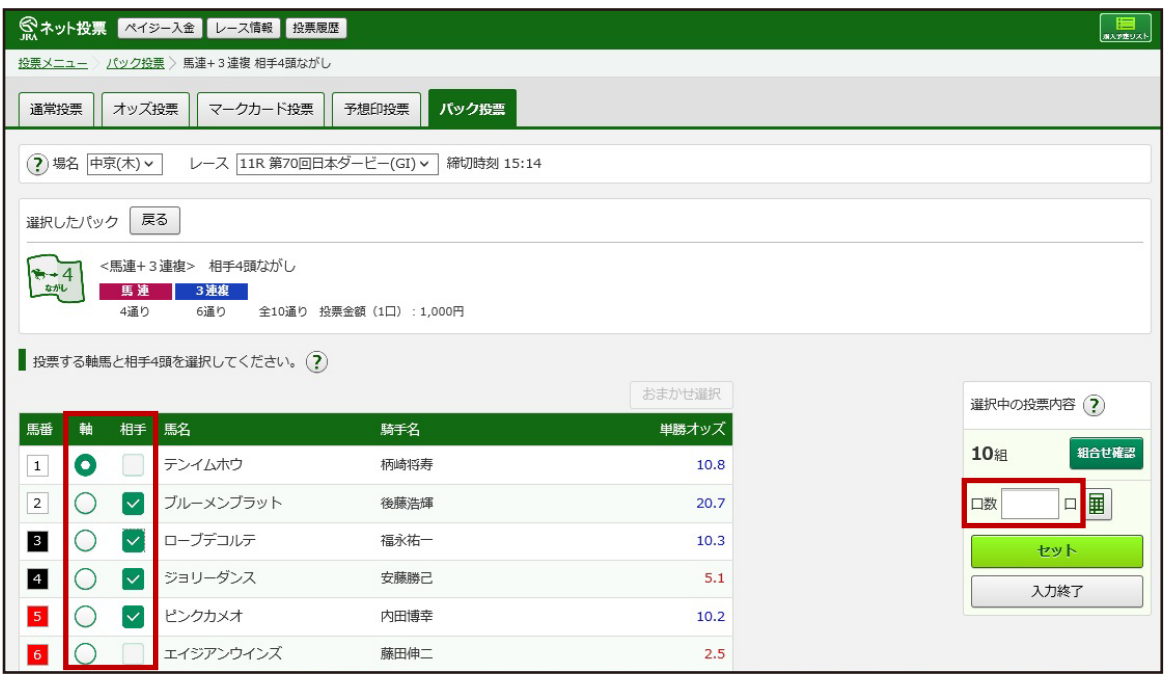

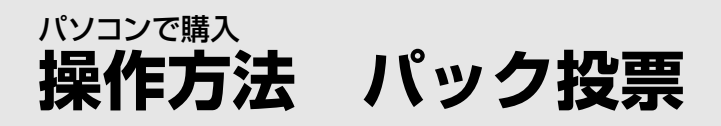

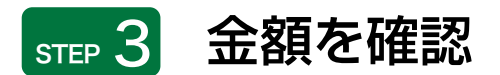

口数まで入力後「セット」をクリックすると、画面右上の「購入予定リスト」に内容が反映されます。 「購入予定リスト」をクリックし、必要に応じて金額を修正してください。

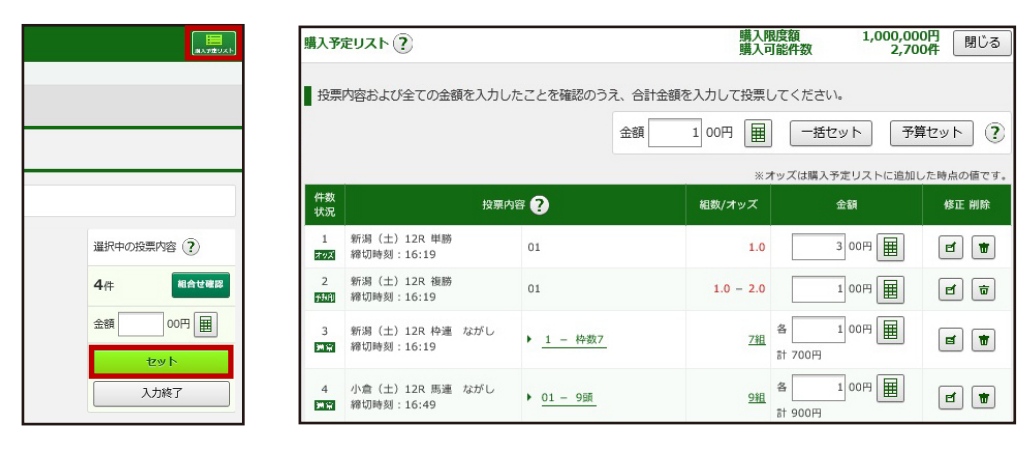

・ 表の金額欄へ直接入力

- ・「テンキー」で金額入力し、「セット」をクリックして入力
- ・ 最上部の「テンキー」で金額入力し、「一括セット」、または「予算セット」をクリックして入力

#### 金額の入力方法は、以下の3つがあります。

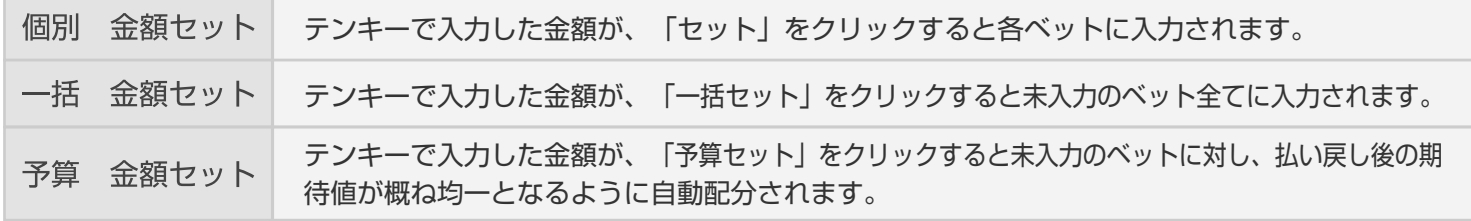

\* 入力した全ての金額をクリアするには、「金額をクリア」をクリックしてください。

\* ベットを削除する場合は、削除対象のベットの「削除」をクリックしてください。

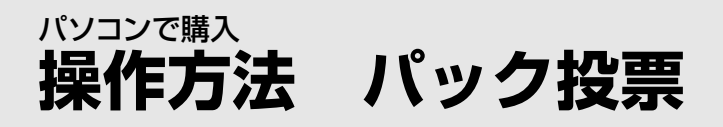

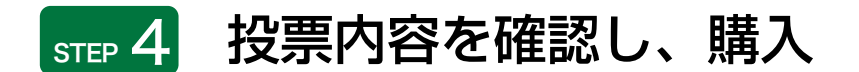

注意事項

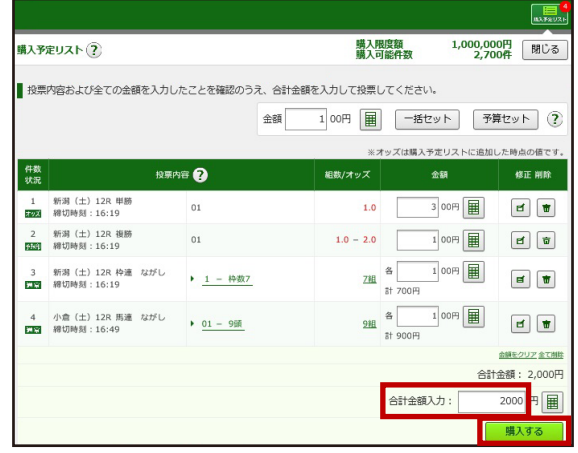

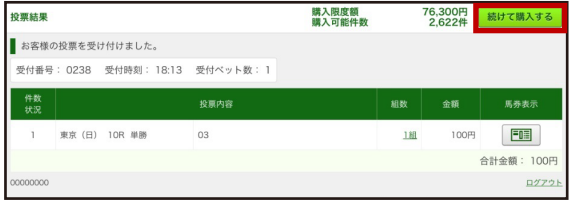

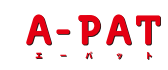

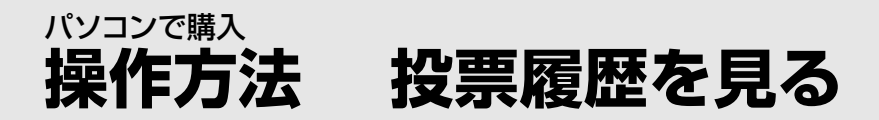

投票履歴を見る

当日または前日(直前の開催日)にご購入いただいた 投票内容や現在の残高をご確認できます。 ご覧になりたい項目をクリックしてご確認ください。

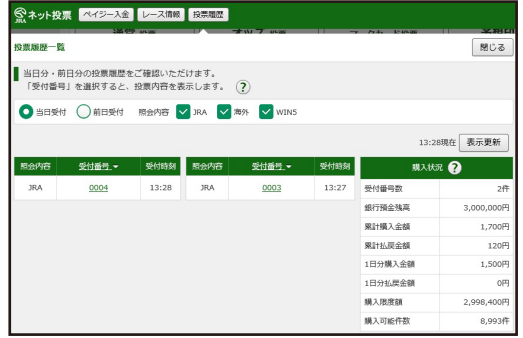

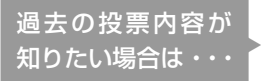

過去60日間(当日分を除く)にご購入いただいた投票内容については、 電話・インターネット投票会員専用Webサービス[「Club JRA-Net」](https://www.clubjranet.jra.go.jp/)に ログインし「各種情報照会」メニューの「投票内容照会」よりご確認いただけます。

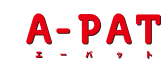

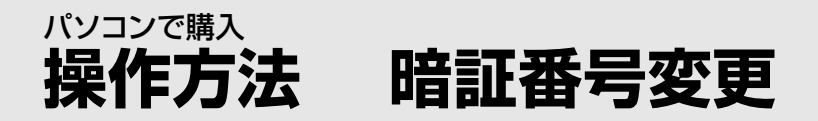

# ■ 暗証番号を変更する

ネット投票にログイン後、投票メニューから、 「暗証番号変更・解約」をクリック

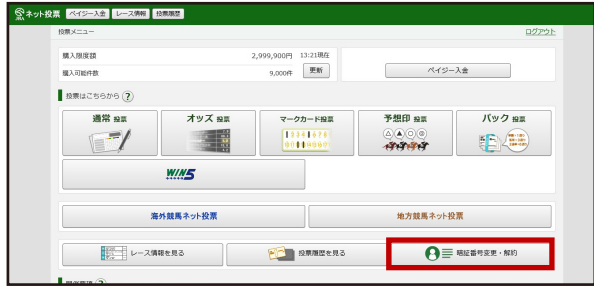

「暗証番号変更」をクリックし、「現在の暗証番号」を1回、 「新しい暗証番号」を2回入力し、「実行」をクリック

※ 変更操作後、新しい暗証番号は即時にご利用可能となります。 ※ 暗証番号の変更は、1節につき3回まで可能です。

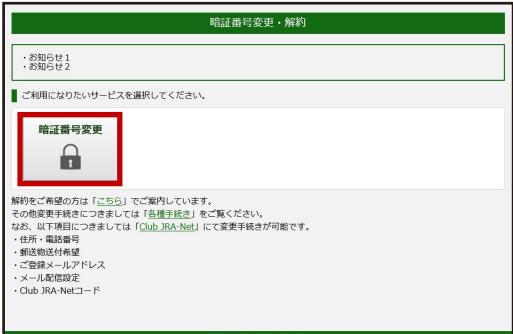

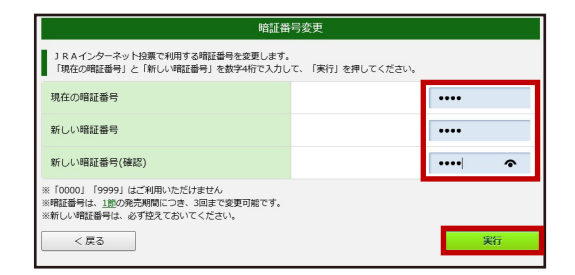

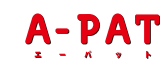

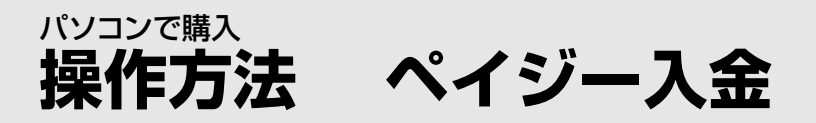

## ■ペイジー入金サービスを利用する

### 「「ペイジー入金サービス」とは?

「ペイジー入金サービス」とは、インターネット投票画面からペイジー(Pay-easy)のシステムを利用して、 JRAペイジー入金サービス対応金融機関のインターネットバンキング、モバイルバンキングやATMから、 勝馬投票券発売日に即時に追加入金することができるサービスです。

**■■ ご利用案内 [<A-PAT会員>](https://jra.jp/dento/member/payeasy/apat/index.html) EX ご利用案内 <即[PAT会員>](https://jra.jp/dento/member/payeasy/soku/)** [JRAペイジー入金サービス対応金融機関](https://jra.jp/dento/member/payeasy/bank.html)

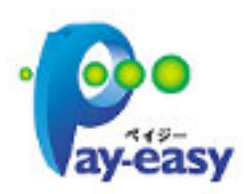

# 操作方法

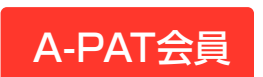

ネット投票メニューで「ペイジー入金」 ボタンをクリックしてください。 A-PAT会員

即PAT会員

ネット投票メニューで「入出金・ペイジー入金」 →「ペイジー入金」ボタンをクリックしてください。  $B\lambda B B$ 9,900円 13:21戦在<br>9,000円 東新 **マンスタース金**  $\mathbb{R}\mathbb{R}$  $\begin{array}{r} \n \pi - 275 - 19888 \\
\hline\n 13341423 \\
\hline\n 00119999\n \end{array}$ 通常 98 オッズ <sub>設置</sub> 予想印 93 バック ※  $0000$ **SER IFMER WINE** <br>海外競馬ネット投票 地方競馬ネット投票  $\begin{array}{|c|c|c|}\hline \textbf{P} & \textbf{R} \textbf{R} \textbf{R} \textbf{R} \textbf{R} \textbf{R} & \textbf{0} & \textbf{0} & \textbf{0} & \textbf{0} \\ \hline \end{array}$  $\Theta \equiv$  wearson with

■ [ペイジー入金の操作方法](https://jra.jp/dento/payeasy/manual/top_index.html)

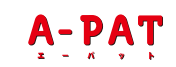